# ワンタイムパスワードアプリ 利用者マニュアル

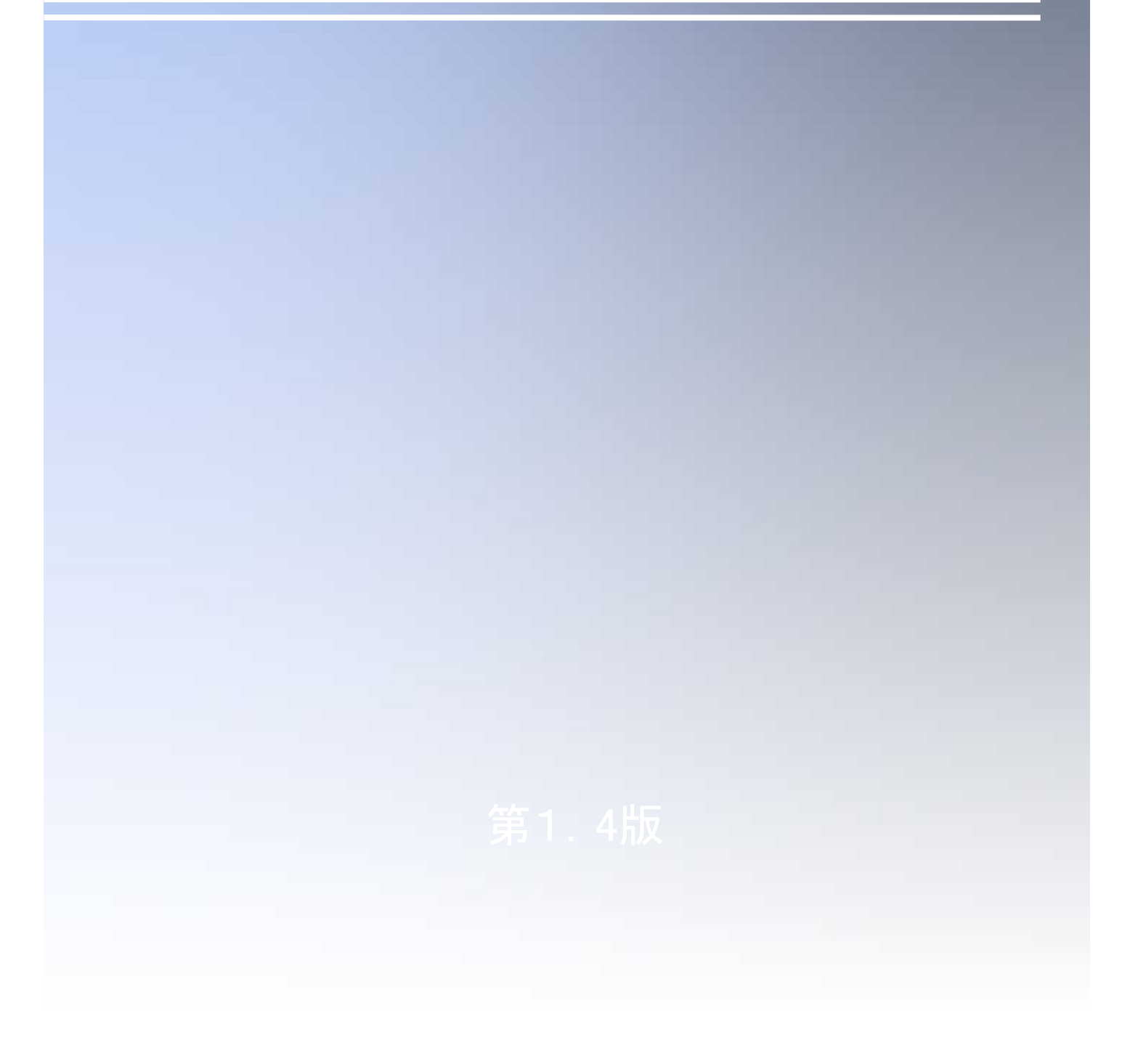

## はじめに

このたびは、「ワンタイムパスワードアプリ」をご利用いただき、ま ことにありがとうございます。

●ワンタイムパスワードアプリをご利用の前に、本書をご覧になり、 正しくお取り扱いください。

取扱説明書(本書)のご使用にあたって

- 目次 □ P. 4
- 用語索引 P.57

#### ご注意

・本書の一部、または全部を無断で転載することは、禁止されております。

- 本書の内容は、将来予告無しに変更する場合があります。
- ・記載されている会社名、製品名およびサービス名等は、各社の商標または登録商標です。

# ワンタイムパスワード利用者マニュアル訂正表

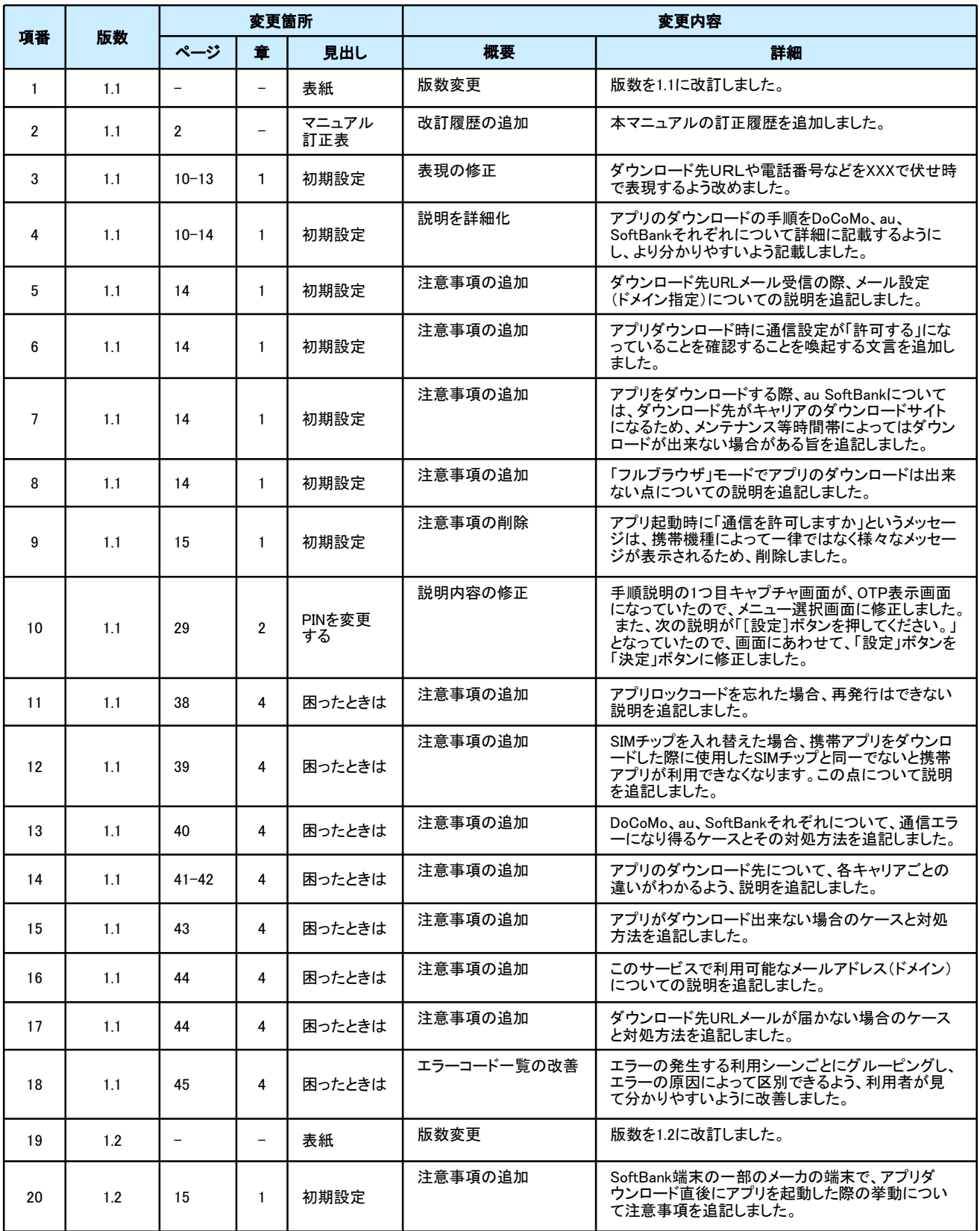

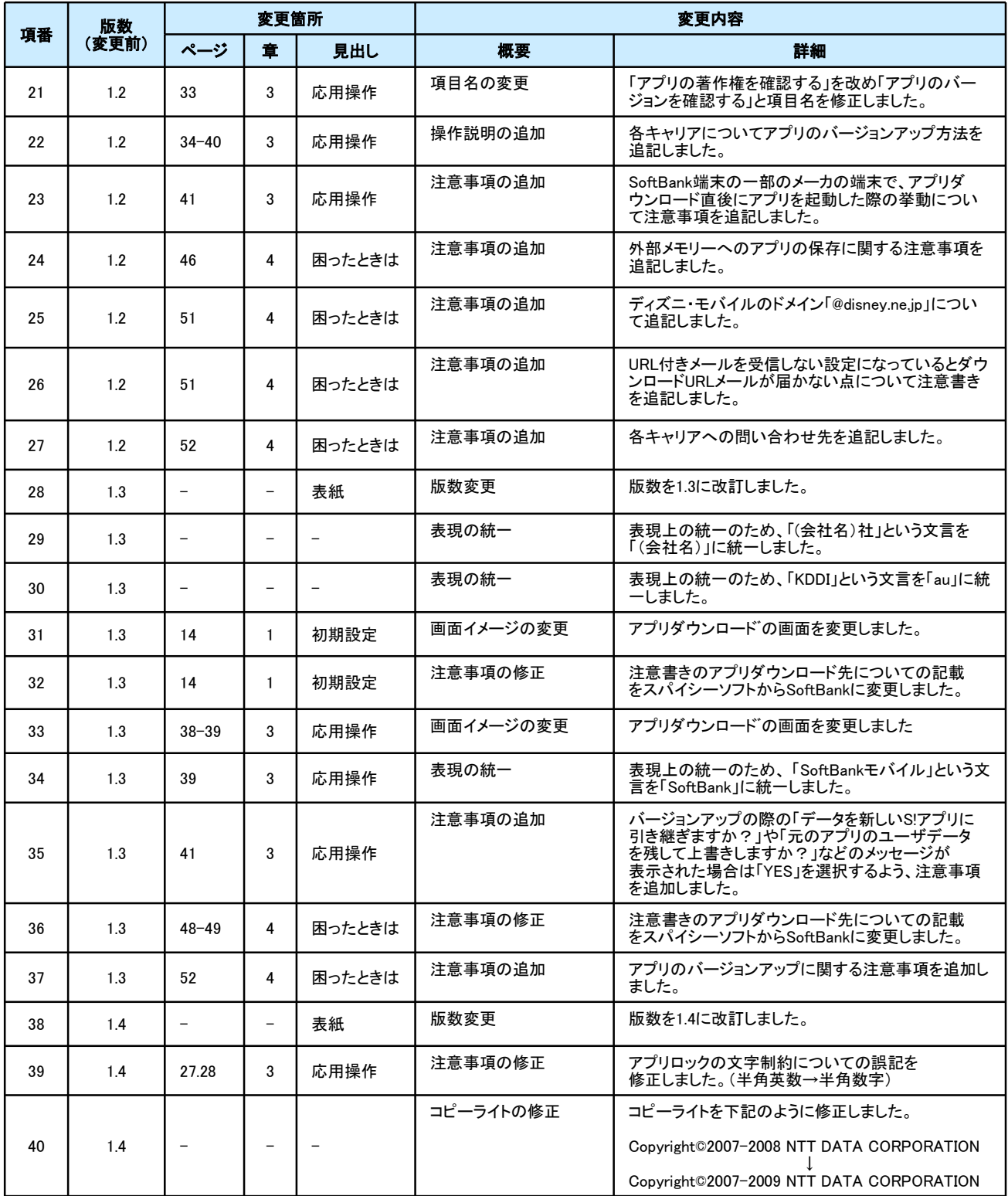

# 目次

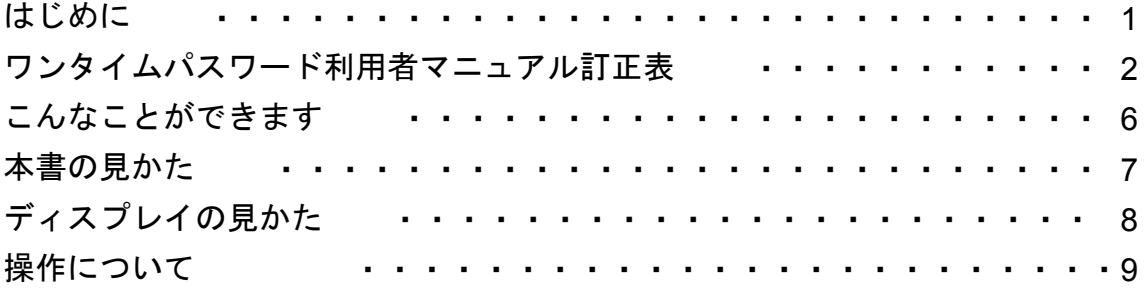

# 1. 初期設定

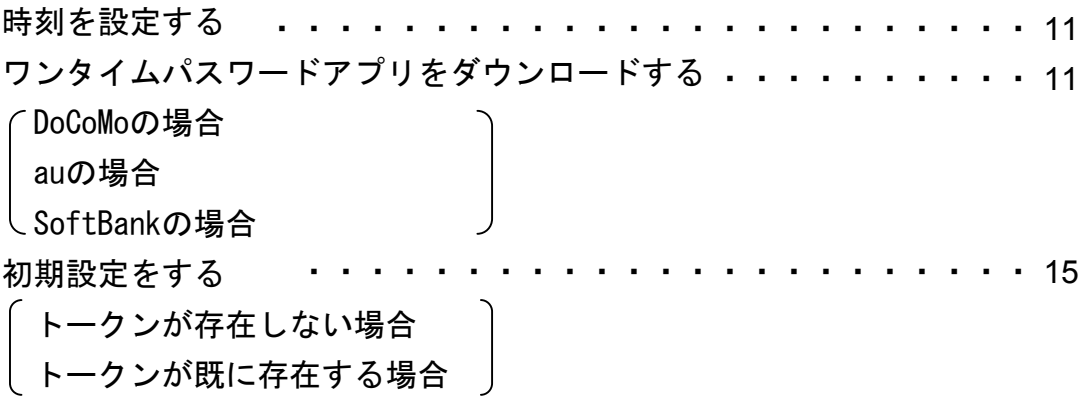

# 2. 基本操作

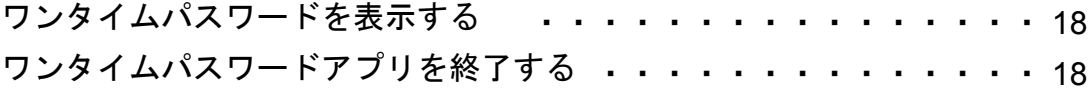

目 次

# 3. 応用操作

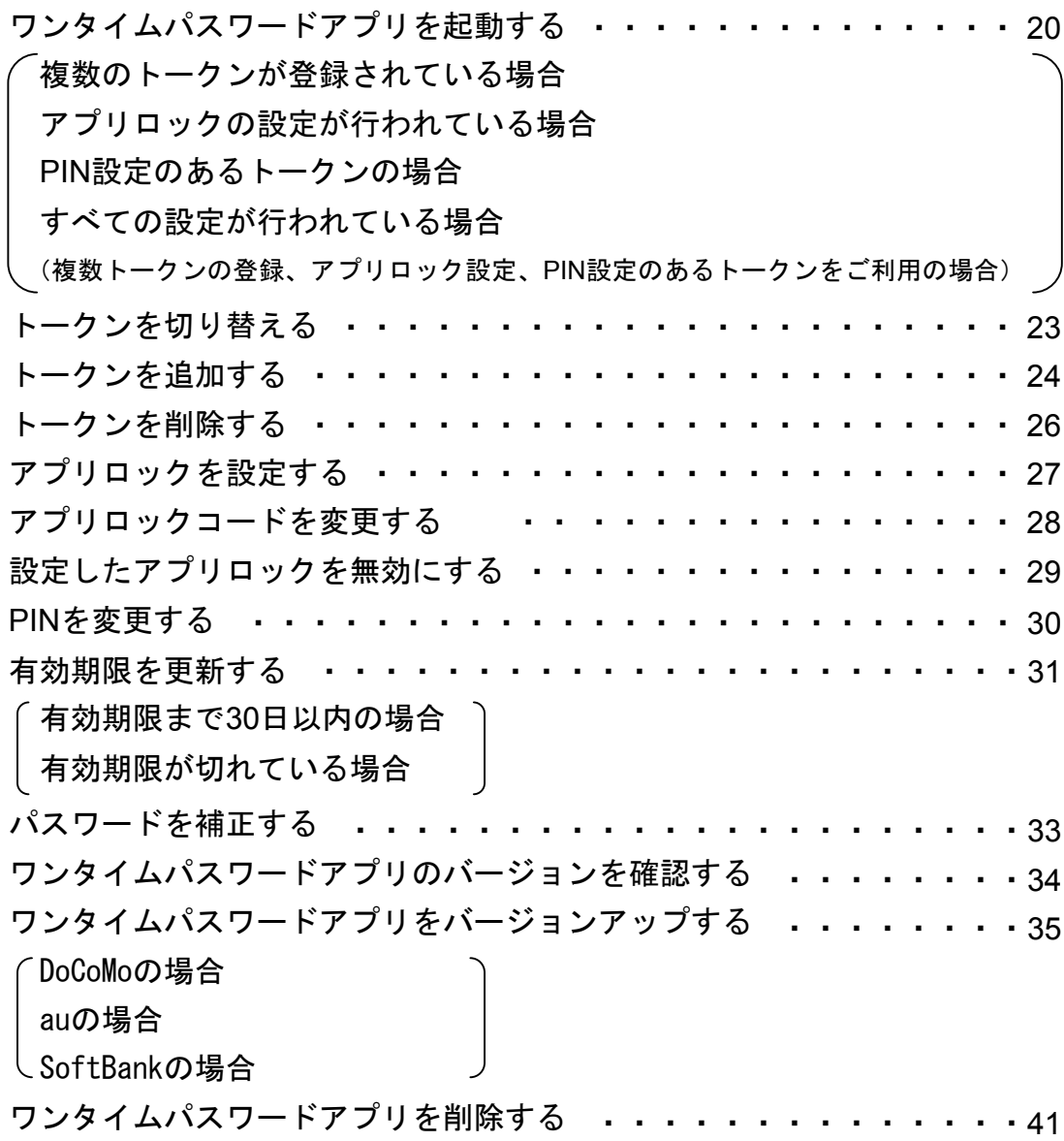

# 4. 困ったときは

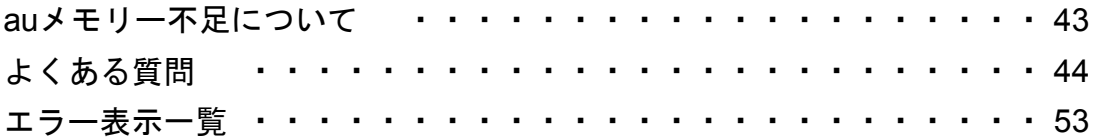

## 5. 付録

用語索引 ・・・・・ ・・・・・・・・・・・・・・・・・・・・・・ 57 目 次

# こんなことができます

### ■ ワンタイムパスワードアプリとは

「ワンタイムパスワードアプリ」とは、1分間に1回変化するワンタイムパスワードを 表示させる、携帯電話用アプリケーションです。

ワンタイムパスワードを使用することにより、たとえインターネット上でパスワードを - シンプローンシー - ことハン - ここについてにこだしシー - ジーニ こつじょう - ここ 証を非常に安全に行うことができます。

本アプリは以下のような特徴を持っています。

●携帯電話内に格納できるため、持ち運びが便利です。

●ワンタイムパスワードを表示させる際、通信は行いません。

●**1**つのアプリに**10**個までのトークン(パスワードを生成する機能)を 格納できます。

●アプリロック機能を設定できます。(任意)

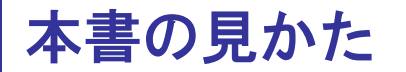

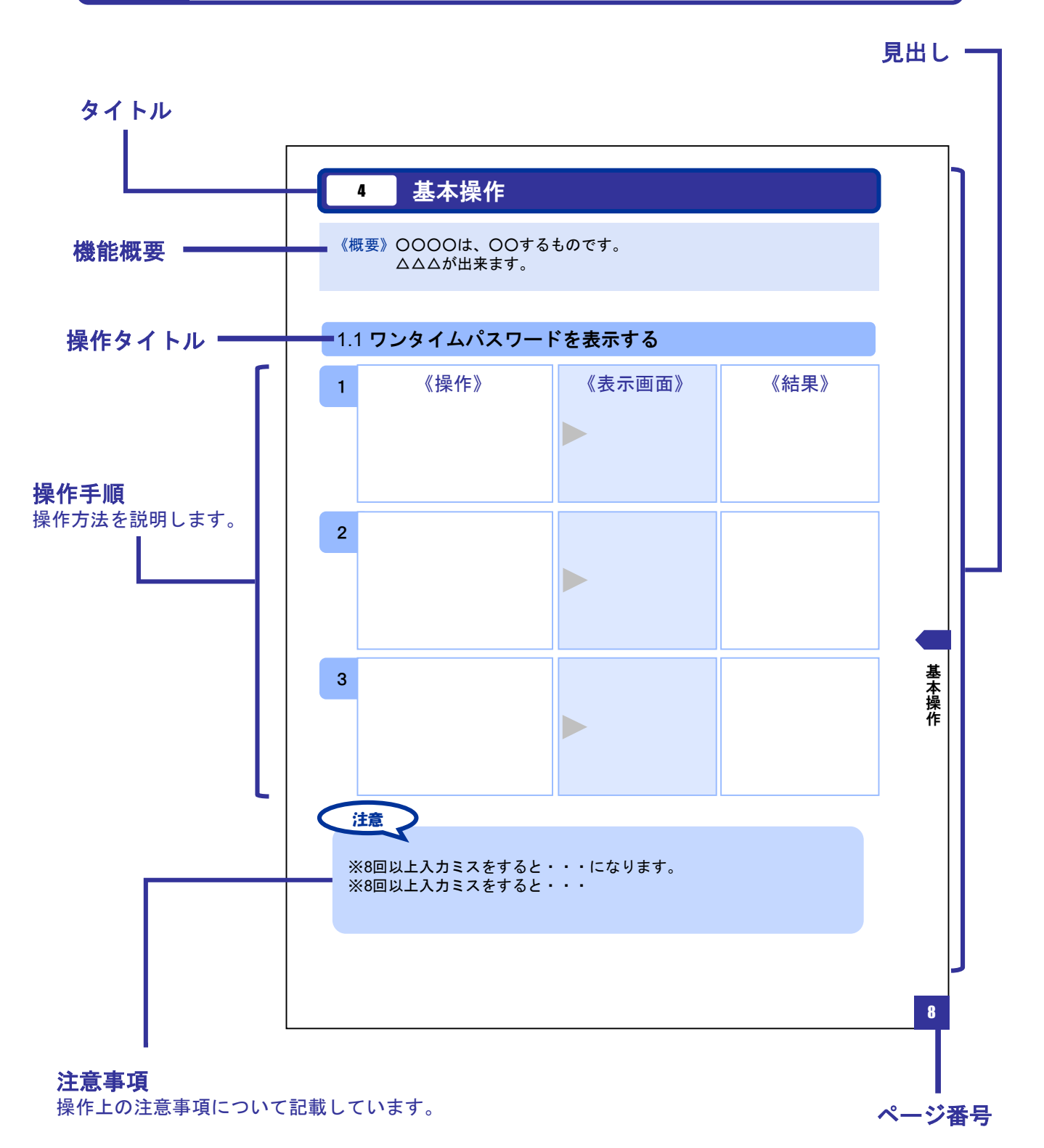

#### 本書で記載されている画面は、実際の画面とは異なる場合があります。 操作の目安としてご利用ください。

# ディスプレイの見かた

### ■ 操作画面

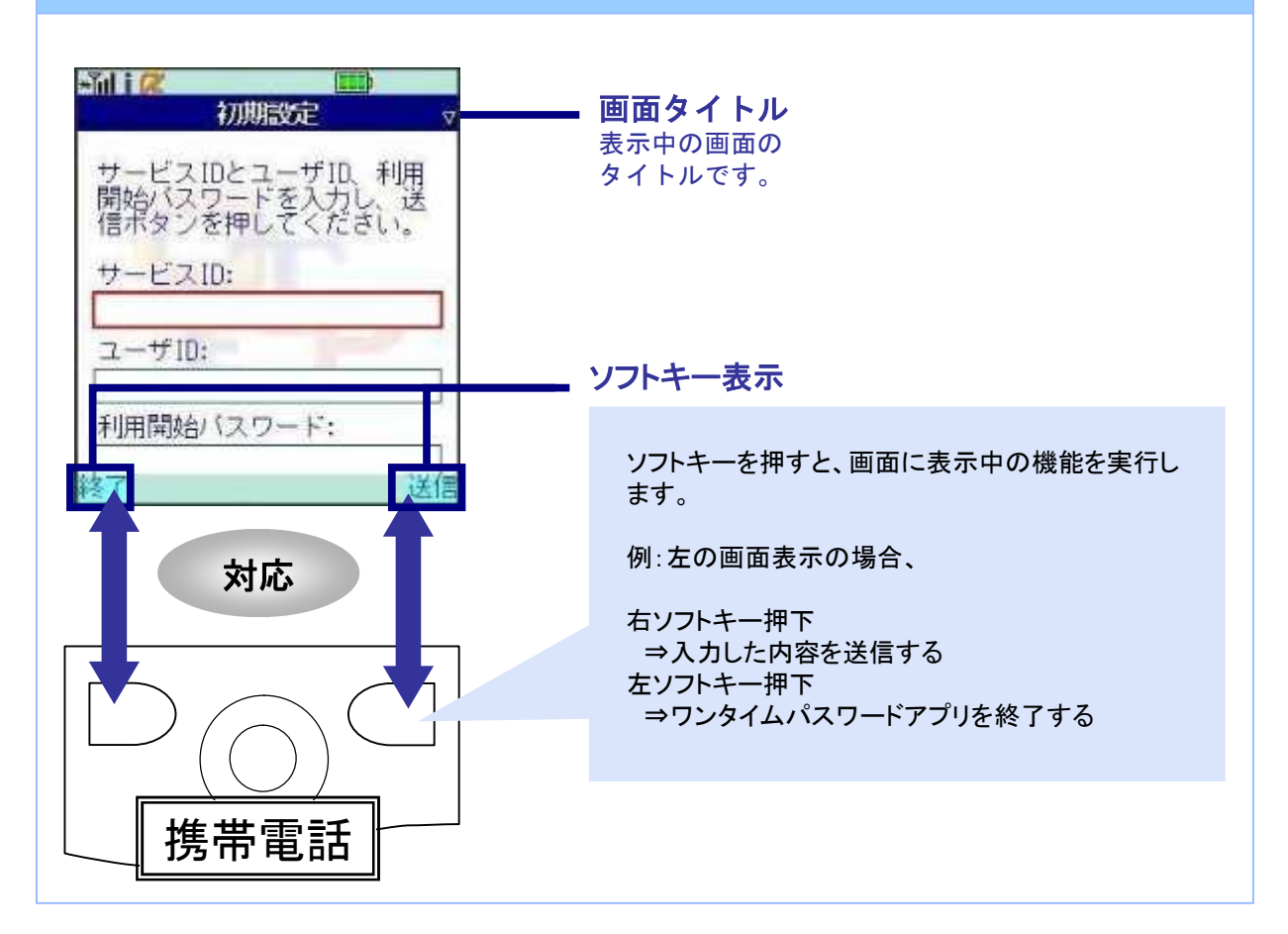

## ■ ワンタイムパスワード画面

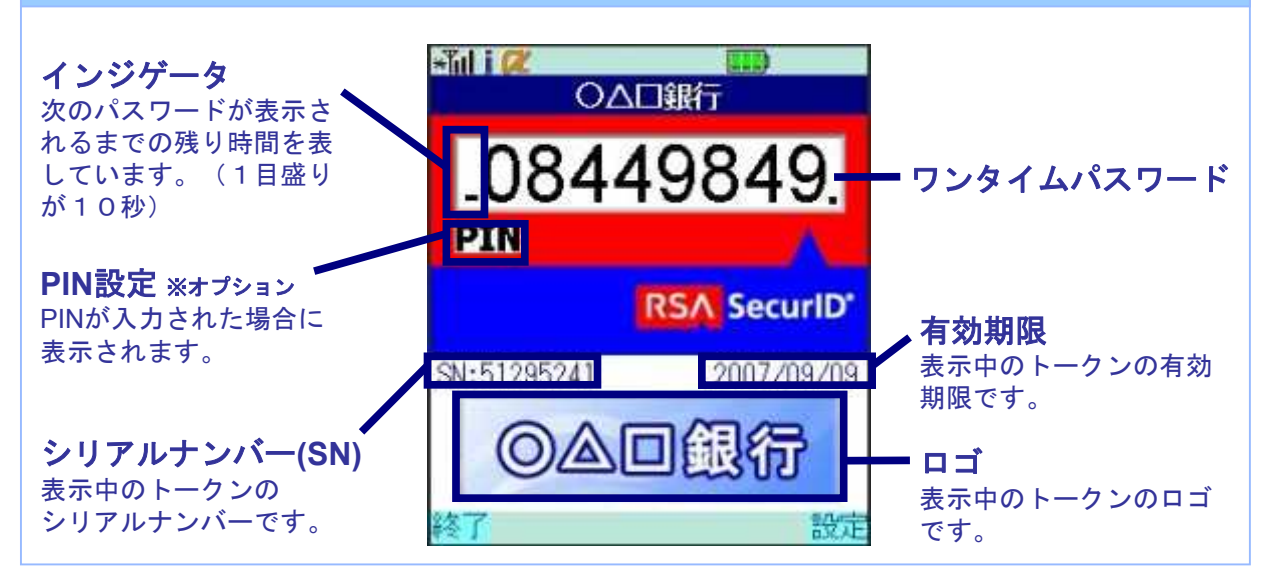

# 操作について

ワンタイムパスワードアプリは、以下のキーを使って操作します。

- 
- ・右ソフトキー ・左ソフトキー ・矢印キー ・数字キー ・終話キー

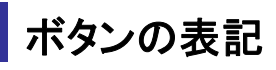

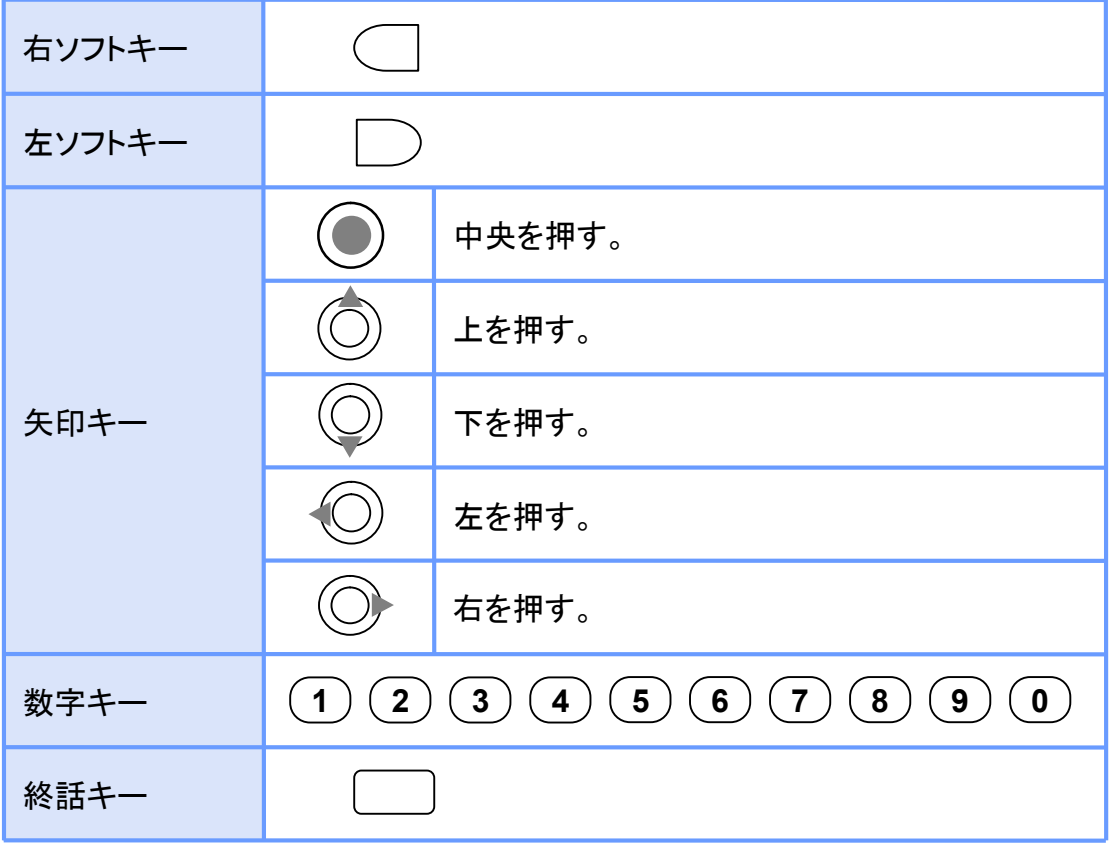

Copyright©2007-2009 NTT DATA CORPORATION

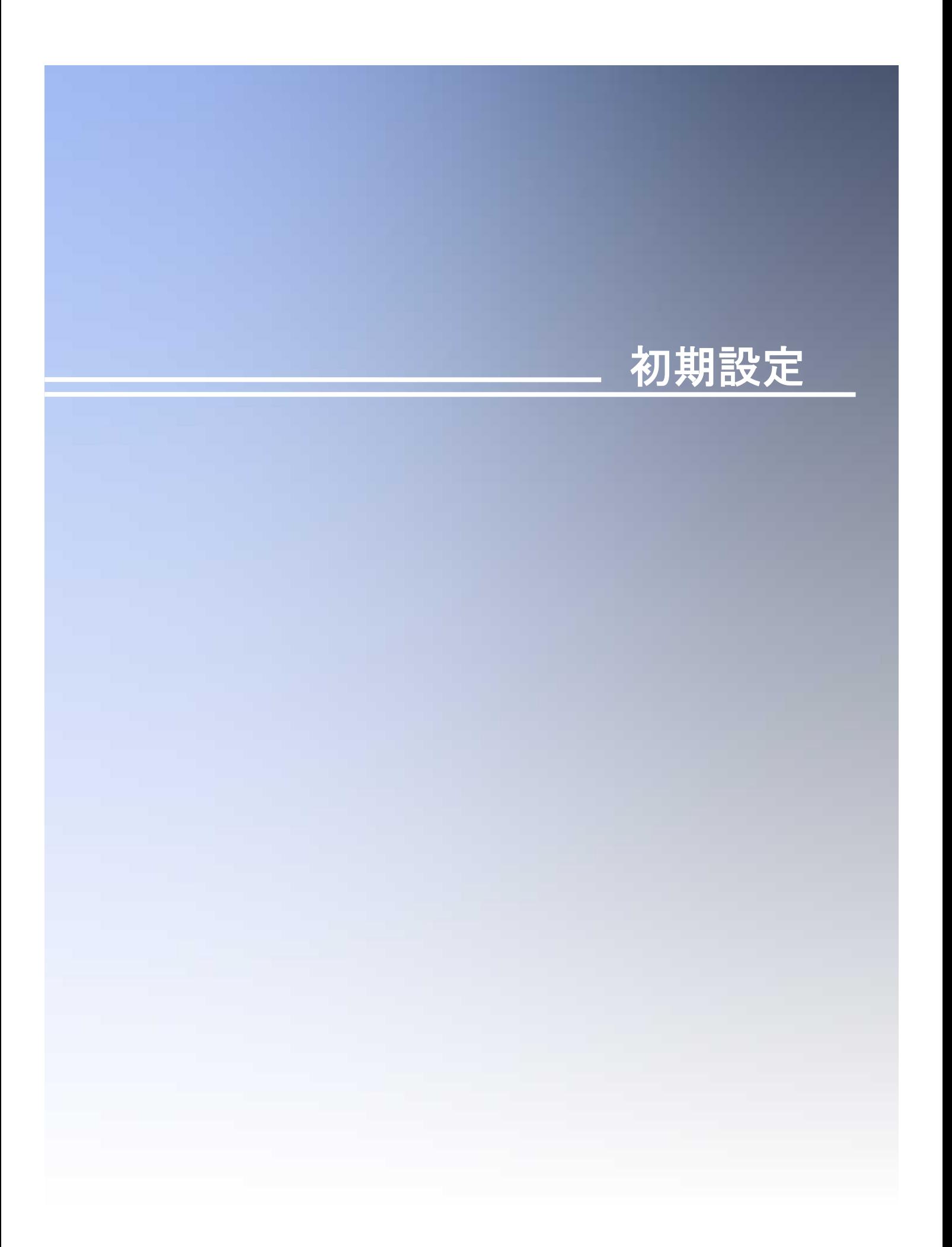

1 初期設定

### **1.1** 時刻を設定する

携帯電話の日時が正しいことを確認します。

本アプリは、現在の時刻をパスワードの生成に使用しています。 アプリをご利用になる前に、お使いの携帯電話の日時を正しく設定してください。 設定方法につきましては、携帯電話に付属の取扱説明書をご確認ください。

初 期 設 定

### **1.2** ワンタイムパスワードアプリをダウンロードする

#### **1.2.1 DoCoMo** の場合

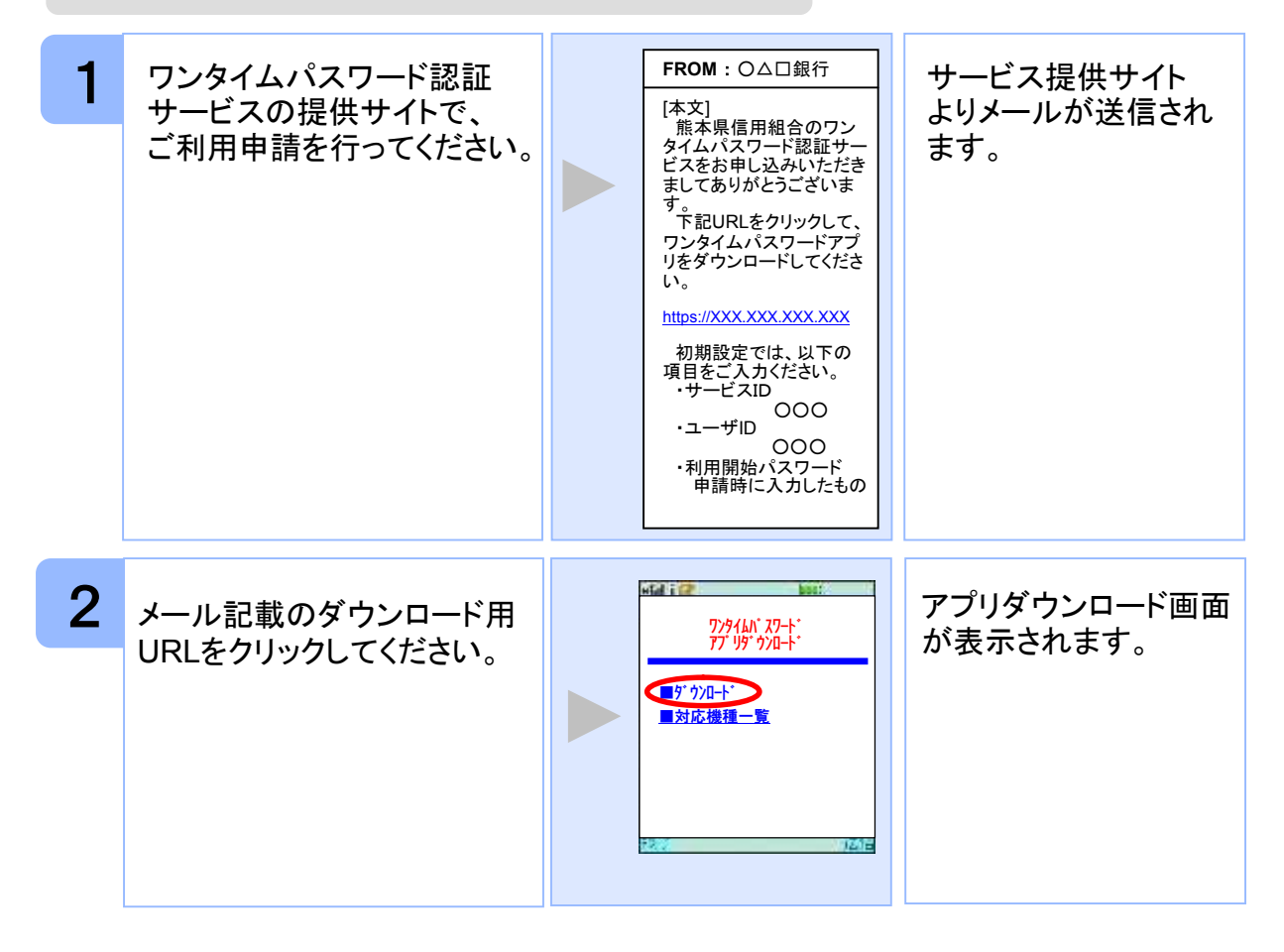

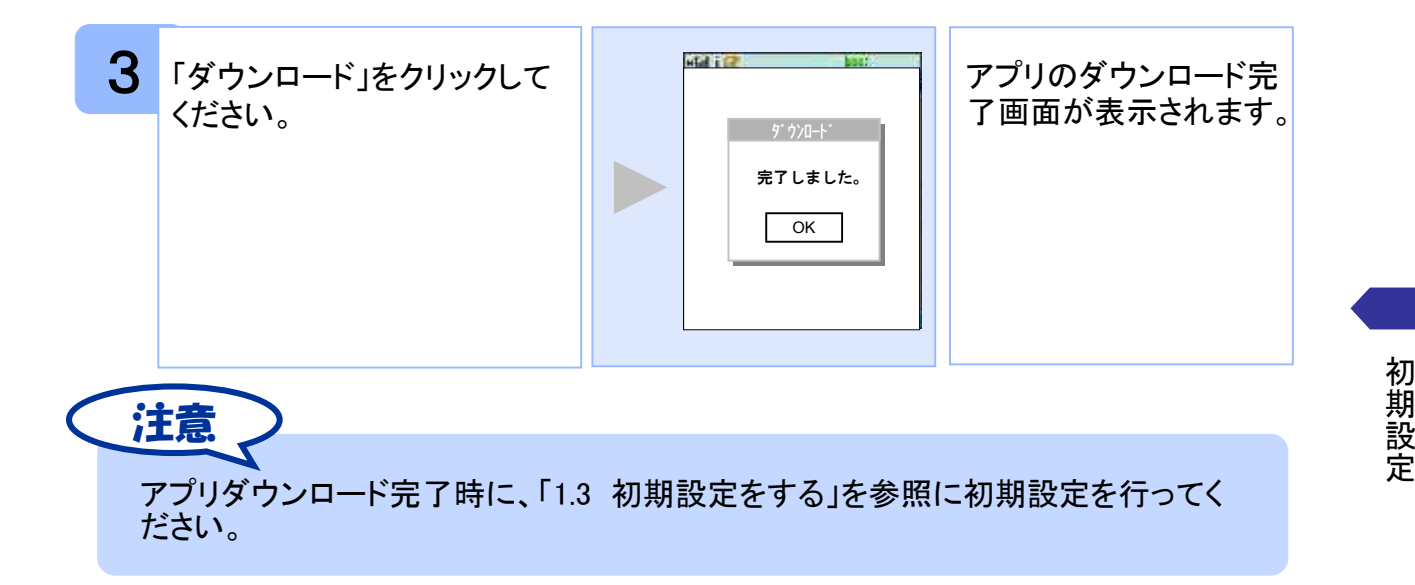

#### **1.2.2 au** の場合

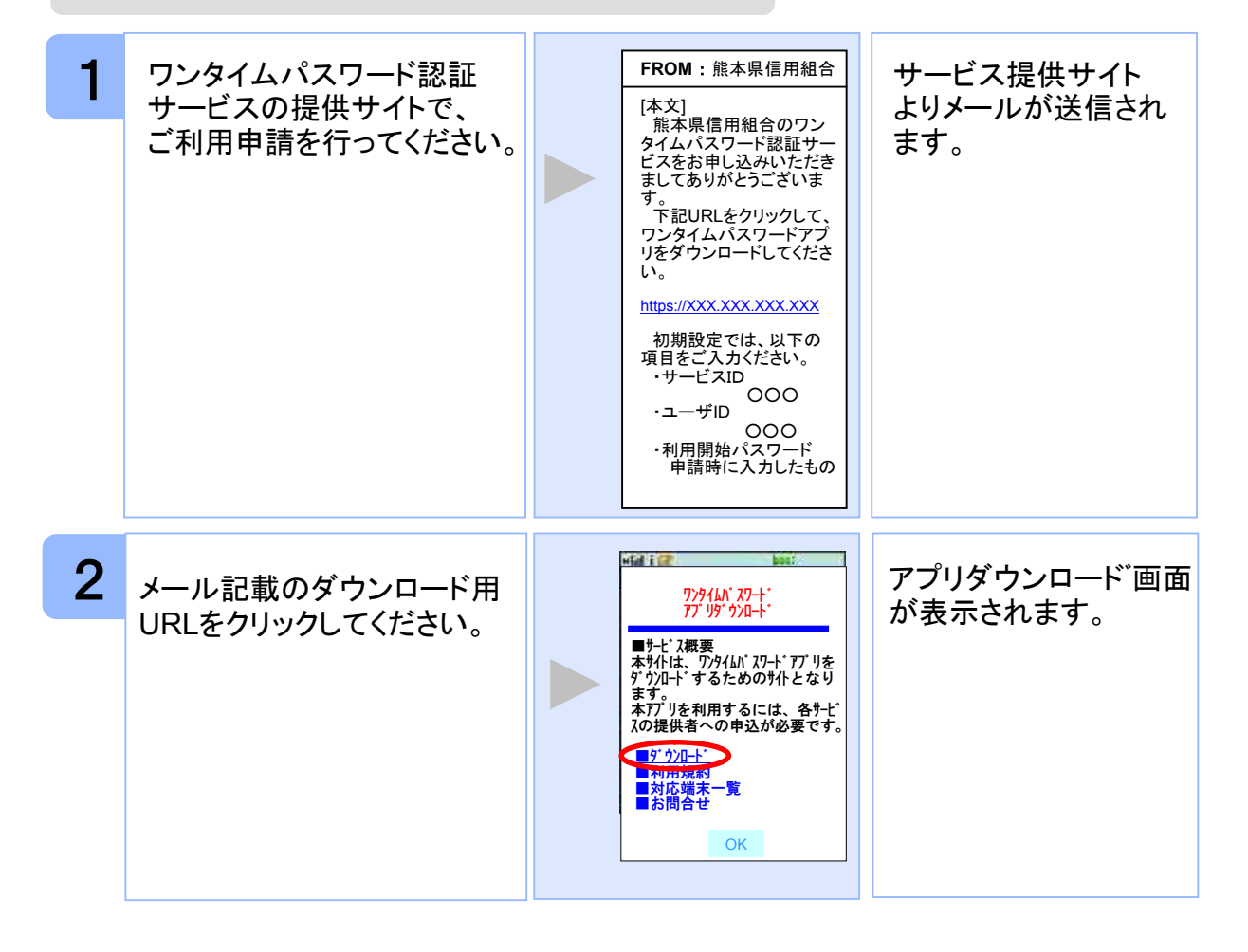

Copyright©2007-2009 NTT DATA CORPORATION

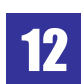

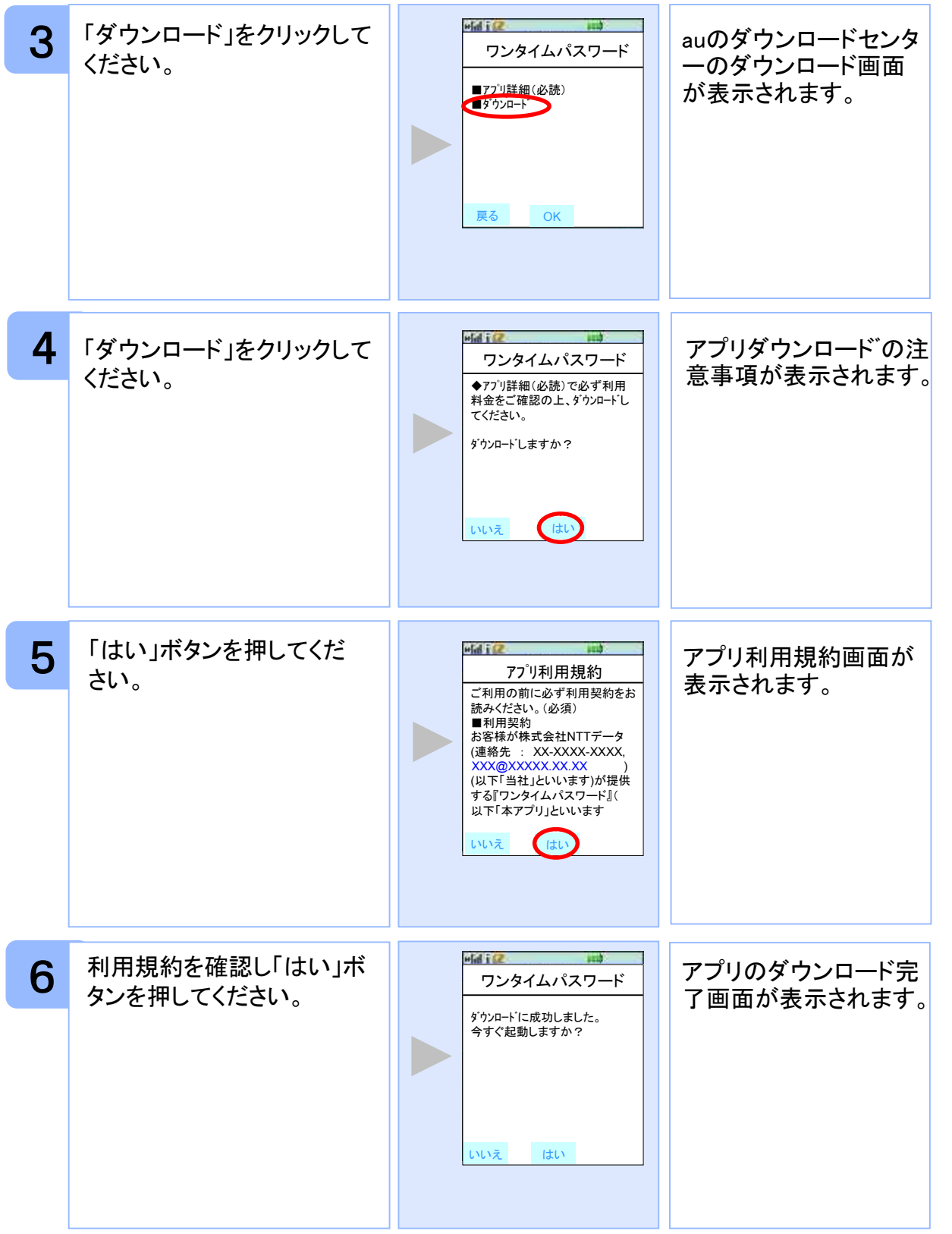

Copyright©2007-2009 NTT DATA CORPORATION

初 期 設 定

アプリダウンロード完了時に、「1.3 初期設定をする」を参照に初期設定を行ってく ださい。 アプリダウンロード先は、auのダウンロードサーバとなります。 注意

#### **1.2.3 SoftBank** の場合

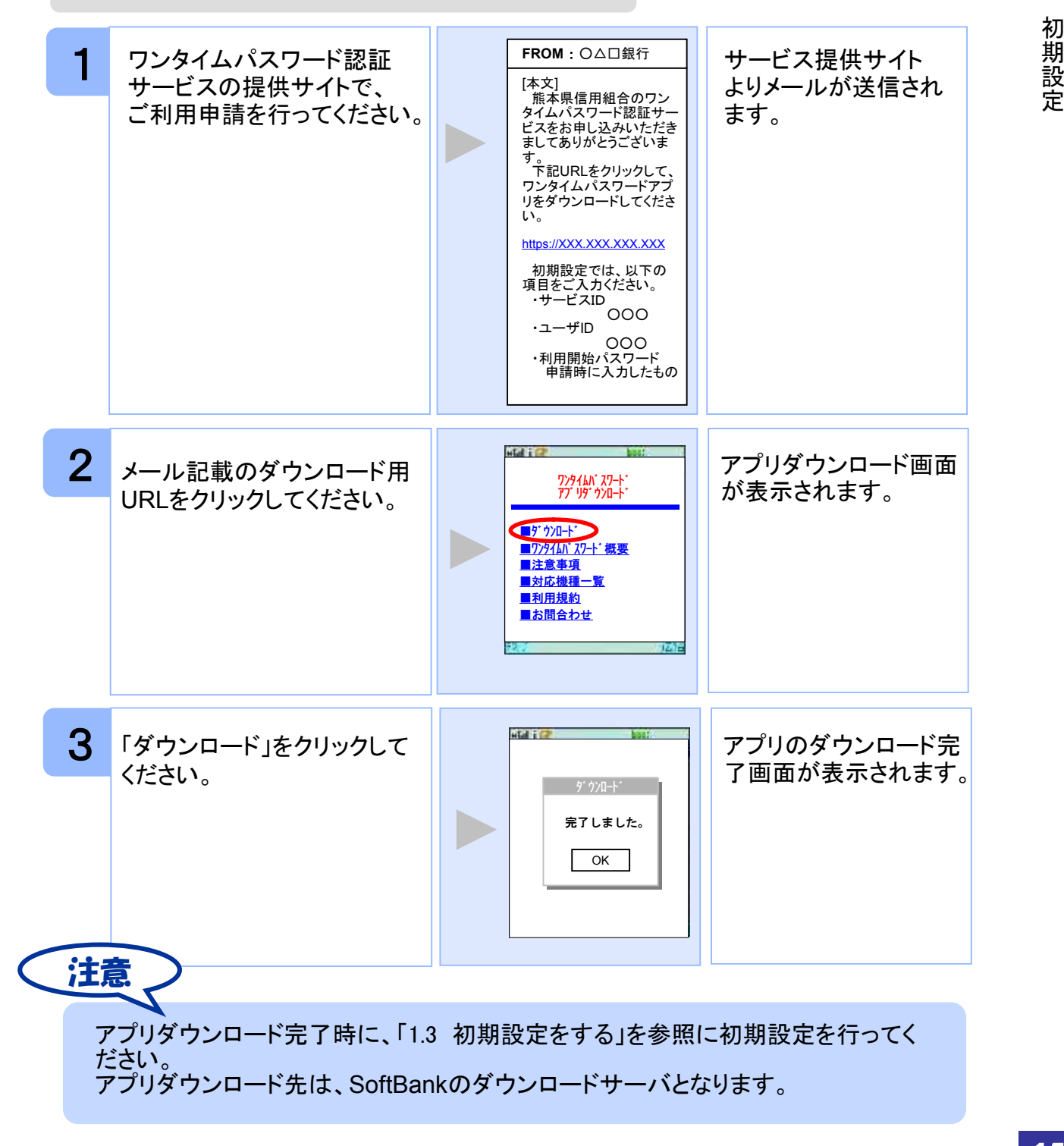

Copyright©2007-2009 NTT DATA CORPORATION

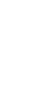

14

初 期 定

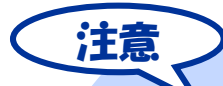

ダウンロード先URLが記載されたメールが届かない場合は、ご利用の携帯電話のメール 設定で、本サービスのドメインが許可されていない可能性があります。ドメイン「@otpauth.net」が許可されているか確認してください。

ダウンロードには別途通信料がかかります。

携帯端末の機種によっては、「フルブラウザ」モードでインターネットを利用することがで きますが、本アプリは「フルブラウザ」モードでのダウンロードは出来ない仕様となってお りますので、お手数ですが「フルブラウザ」モードではなく通常の携帯ブラウザでダウンロ ードしていただきますようお願いいたします。

初 期 設 定

ダウンロード前に、端末に十分なバッテリー残量があることを確認し、電波状態が良好 であることをご確認の上、アプリのダウンロードを実施してください。機種によっては、途 中で通信が切断された場合、最初からダウンロードが必要となる場合があります。また、 ダウンロード実施中は、他の操作をしないでください。

既にアプリをダウンロードされている場合は、この操作は必要ありません。

DoCoMoの場合、アプリの「通信設定」が「通信する」になっているかどうか確認してくださ い。

SoftBank端末の一部のメーカの端末で、端末の仕様上、アプリをダウンロードした直後、 そのままアプリを起動するとエラーが表示されアプリが終了する場合があります。この場 合は、アプリを再度起動すれば、正常に使用できるようになります。

au、及びSoftBankの場合、アプリのダウンロード先は各キャリアのダウンロードサイトと なりますので、ダウンロードサイトの都合により、ダウンロードが出来ない場合がありま す。特に、auについては、毎月第3火曜日のAM2時~7時が定期メンテナンス時間帯とな っており、この時間帯はアプリのダウンロードが出来ない場合があります。ご不明な点は auの「総合案内」までお問い合わせください。

### **1.3** 初期設定をする

初めて本アプリをお使いになるときの設定を行います。

#### **1.3.1** トークンが存在しない場合

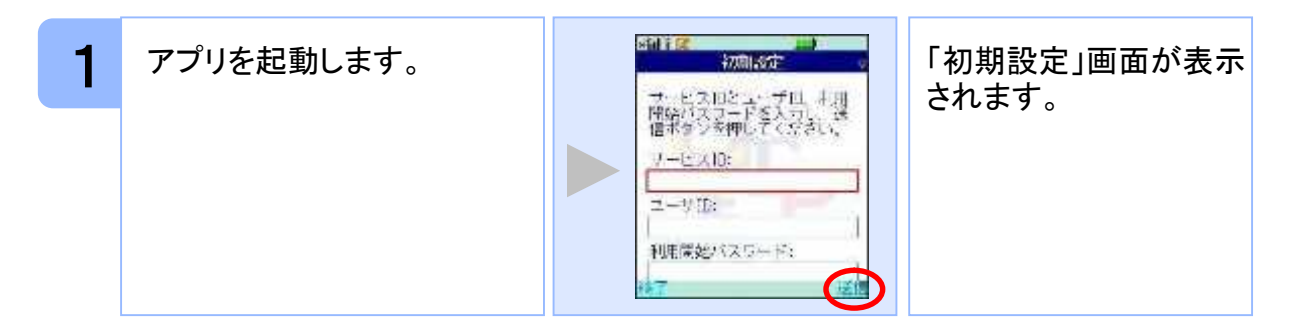

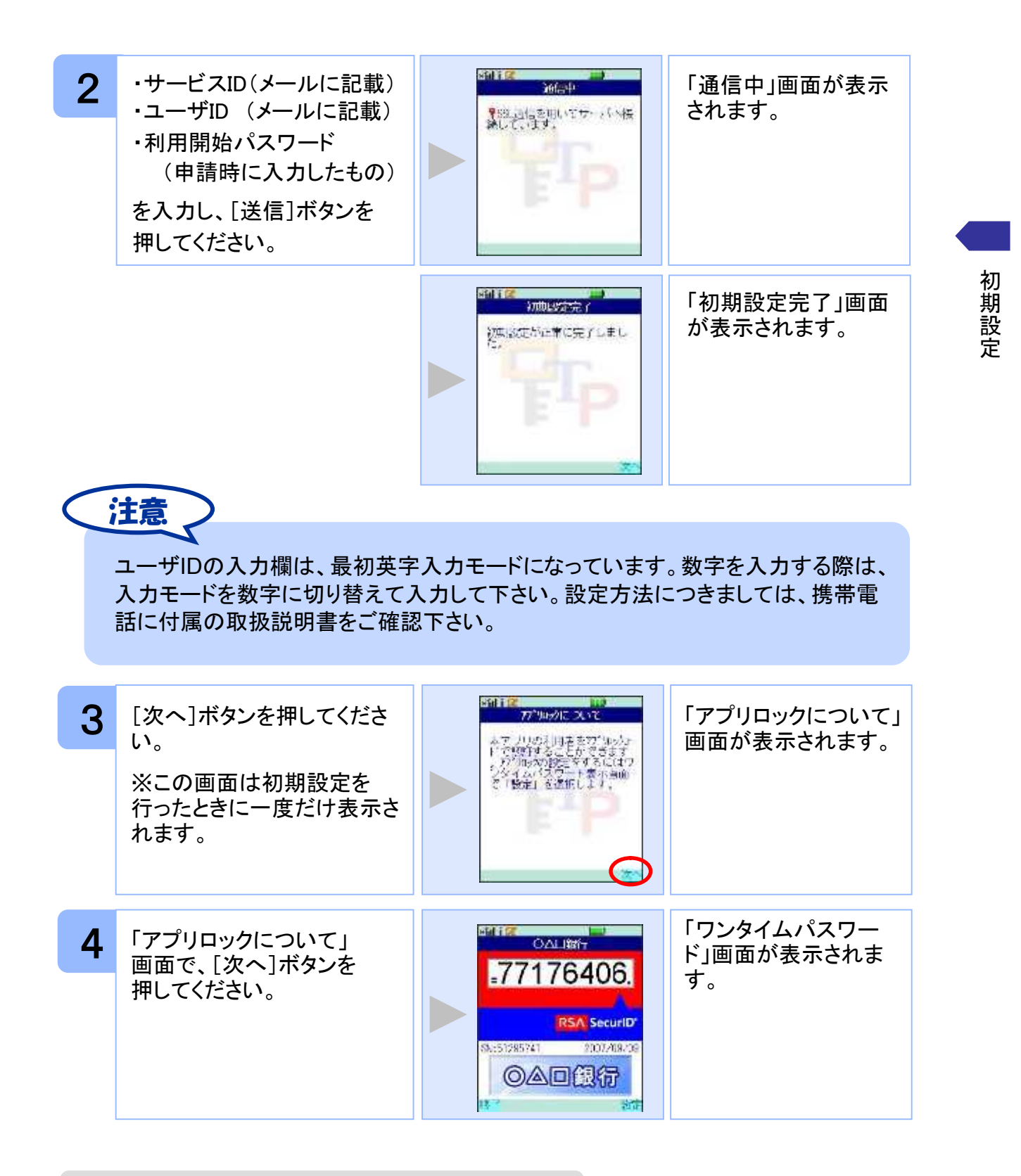

#### **1.3.2** トークンが既に存在する場合

「3.3トークンを追加する」をご参照下さい。

![](_page_17_Picture_0.jpeg)

# 2 基本操作

# **2.1** ワンタイムパスワードを表示する

ワンタイムパスワードを表示します。

![](_page_18_Picture_3.jpeg)

ここでの説明は、以下の設定であることを前提としています。

- ・登録されているトークンがひとつ
- ・アプリロックは未設定
- ・PIN設定のないトークン

## **2.2** ワンタイムパスワードアプリを終了する

ご利用中のワンタイムパスワードアプリを終了します。

![](_page_18_Picture_10.jpeg)

Copyright©2007-2009 NTT DATA CORPORATION

![](_page_19_Picture_0.jpeg)

# 3 応用操作

## **3.1** ワンタイムパスワードアプリを起動する

アプリを起動します。ここでは以下のそれぞれの場合について説明します。

- 3.1.1 複数のトークンが登録されている場合
- 3.1.2 アプリロック設定が行われている場合(アプリロックについては **3.5** 参照のこと)
- 3.1.3 PIN設定のあるトークンの場合(PINについては **3.8** 参照のこと)
- 3.1.4 すべての設定が行われている場合

(複数トークンの登録、アプリロック設定、PIN設定のあるトークンをご利用の場合)

#### **3.1.1** 複数のトークンが登録されている場合

![](_page_20_Figure_9.jpeg)

#### **3.1.2** アプリロック設定が行われている場合

![](_page_21_Picture_1.jpeg)

#### **3.1.3 PIN**設定のあるトークンの場合

![](_page_21_Figure_3.jpeg)

![](_page_21_Picture_5.jpeg)

#### **3.1.4** すべての設定が行われている場合

![](_page_22_Picture_104.jpeg)

![](_page_22_Picture_4.jpeg)

## **3.2** トークンを切り替える

複数のトークンが登録されているときは任意のトークンを選択することができます。

![](_page_23_Picture_2.jpeg)

![](_page_23_Picture_5.jpeg)

### **3.3** トークンを追加する

既にトークンが1つ以上存在する状態で、新たなトークンを発行する場合、トークンの 追加を行います。

![](_page_24_Picture_2.jpeg)

![](_page_24_Picture_4.jpeg)

![](_page_24_Picture_5.jpeg)

![](_page_25_Picture_0.jpeg)

![](_page_25_Figure_1.jpeg)

![](_page_25_Picture_3.jpeg)

![](_page_25_Picture_4.jpeg)

## **3.4** トークンを削除する

登録したトークンを削除できます。

![](_page_26_Figure_2.jpeg)

![](_page_26_Picture_5.jpeg)

## **3.5** アプリロックを設定する

アプリロックは、ワンタイムパスワードアプリをロックするための機能です。 アプリロックコードを設定することによって、第三者による不正利用を防止します。 アプリロックは、設定後に無効にすることもできます。また、変更も可能です。

![](_page_27_Picture_2.jpeg)

Copyright©2007-2009 NTT DATA CORPORATION

![](_page_27_Picture_5.jpeg)

## **3.6** アプリロックコードを変更する

設定したアプリロックコードを変更します。

![](_page_28_Picture_2.jpeg)

アプリロックコードで使用できる文字は、1~32文字の半角数字[0~9]です。 アプリロックコードを忘れてしまうとアプリを起動できなくなります。設定したアプリロ ックコードは忘れないようにしてください。

![](_page_28_Picture_5.jpeg)

## **3.7** 設定したアプリロックを無効にする

設定したアプリロックを無効にします。

![](_page_29_Picture_2.jpeg)

![](_page_29_Picture_5.jpeg)

### **3.8** PINを変更する

設定したPINの変更ができます。

![](_page_30_Picture_2.jpeg)

注意

PINの入力、およびPINの変更はサービスにより対応していない場合があります。 PINの変更で使用できる文字は、 4~8桁の半角数字[0~9]です。 ご利用のサービスにより、PINが設定されているトークンと設定されていないトークン があります。詳細につきましては、サービス提供元にご確認下さい。

### ■**PIN**とは

PINとは、Personal Identification Numberの略で 、ユーザIDやパスワードと同様 に、本人性を確認するための暗証番号です。

応 用 操

### **3.9** 有効期限を更新する

トークンには、有効期限が設定されています。

有効期限まで残り30日になると、「有効期限更新」画面が表示されます。 継続してご利用頂く場合は、有効期限の更新をしてください。

#### **3.9.1** 有効期限まで**30**日以内の場合

![](_page_31_Figure_4.jpeg)

31

Copyright©2007-2009 NTT DATA CORPORATION

#### **3.9.2** 有効期限が切れている場合

![](_page_32_Figure_1.jpeg)

Copyright©2007-2009 NTT DATA CORPORATION

![](_page_32_Picture_3.jpeg)

### **3.10** パスワードを補正する

携帯電話の時計とサーバーの時計が大きくずれた場合に、正しく認証されない場合があ ります。

パスワード補正機能を使用することで、ワンタイムパスワードアプリとサーバーの時刻の ずれを補正し、正しく認証を行うことができます。

![](_page_33_Picture_3.jpeg)

![](_page_34_Picture_0.jpeg)

## **3.11** ワンタイムパスワードアプリのバージョンを確認する

本アプリのバージョン情報を確認できます。

![](_page_34_Figure_3.jpeg)

![](_page_34_Picture_6.jpeg)

# **3.12** ワンタイムパスワードアプリをバージョンアップする

本アプリのバージョンアップを行います。

#### **3.12.1 DoCoMo** の場合

![](_page_35_Figure_3.jpeg)

Copyright©2007-2009 NTT DATA CORPORATION 35

![](_page_35_Picture_6.jpeg)

![](_page_36_Picture_0.jpeg)

バージョンアップ前に、端末に十分なバッテリー残量があることを確認し、電波状態 が良好であることをご確認の上、アプリのバージョンアップを実施してください。また、 バージョンアップ実施中は、他の操作をしないでください。

「ダウンロード済みです。」や「そのソフトは最新です。」などのメッセージが表示され た場合は、すでに最新版のアプリがインストールされているので、バージョンアップ の必要はありません。

機種によって、ボタンの名前や画面のイメージ、文言、表現等が上記とは異なる場 合があります。ご不明な場合は、携帯端末の操作説明書のアプリのバージョンアッ プ方法に関する項目をご確認いただくか、DoCoMoの「DoCoMo インフォメーションセ ンター」までお問い合わせください。

#### **3.12.2 au** の場合

注意

![](_page_36_Figure_5.jpeg)

![](_page_36_Picture_7.jpeg)

![](_page_37_Picture_179.jpeg)

注意

バージョンアップ前に、端末に十分なバッテリー残量があることを確認し、電波状態 が良好であることをご確認の上、アプリのバージョンアップを実施してください。また、 バージョンアップ実施中は、他の操作をしないでください。

「最新のアプリはありません。」と表示された場合は、すでに最新版がインストールさ れているので、バージョンアップの必要はありません。また、すでに最新版がインスト ールされている場合にバージョンアップしようとすると、インストール済みのワンタイム アプリが起動する機種もあります。

機種によって、ボタンの名前や画面のイメージ、文言、表現等が上記とは異なる場合 があります。ご不明な場合は、携帯端末の操作説明書のアプリのバージョンアップ方 法に関する項目をご確認いただくか、auの「総合案内」までお問い合わせください。

#### **3.12.3 SoftBank** の場合

![](_page_38_Figure_1.jpeg)

![](_page_38_Picture_4.jpeg)

![](_page_39_Picture_0.jpeg)

※ QRコード読み取り機能が搭載されていない端末をお持ちの方は、次ページを 参照してください。

※ 上のQRコードはSoftBankが配布している「QRコードエディター for Mobile」で作 成しています。

QRコード読み取り機能が搭載されていない端末をお持ちの方は、下記の方法でバージ ョンアップすることが出来ます。

![](_page_39_Figure_4.jpeg)

操 作

応 用

![](_page_40_Picture_128.jpeg)

![](_page_40_Picture_1.jpeg)

![](_page_40_Picture_2.jpeg)

![](_page_40_Picture_3.jpeg)

![](_page_41_Picture_0.jpeg)

バージョンアップ前に、端末に十分なバッテリー残量があることを確認し、電波状 態が良好であることをご確認の上、アプリのバージョンアップを実施してください。 また、バージョンアップ実施中は、他の操作をしないでください。

「バージョンが同じです。ダウンロードし上書きしますか?」や、「すでに登録されて いるアプリケーションと同じバージョンです。ダウンロードを続けますか?」 などの メッセージが表示された場合は、すでに最新版がインストールされているので、バ ージョンアップの必要はありません。

バージョンアップの際、「データを新しいS!アプリに引き継ぎますか?」や「元のア プリのユーザデータを残して上書きしますか?」などのメッセージが表示された場 合は「YES」を選択してバージョンアップを実施してください。

SoftBankの一部のメーカの端末で、端末の仕様上、アプリをダウンロードした直後、 そのままアプリを起動するとエラーが表示されアプリが終了する場合があります。 この場合は、アプリを再度起動すれば、正常に使用できるようになります。

バーコードリーダー機能(QRコード読み取り機能)の操作方法については、携帯 端末の操作説明書をご確認いただくか、 SoftBankの「総合案内」までお問い合わ せください。

機種によって、ボタンの名前や画面のイメージ、文言、表現等が上記とは異なる 場合があります。ご不明な場合は、携帯端末の操作説明書をご確認いただくか、 SoftBankの「総合案内」までお問い合わせください。

### **3.13** ワンタイムパスワードアプリを削除する

ワンタイムパスワードアプリが不要になった場合、アプリを削除してください。

ワンタイムパスワード認証サービスから退会した場合、本アプリを削除してください。 削除方法につきましては、携帯電話に付属の取扱説明書をご確認ください。

ワンタイムパスワード認証サービスの退会方法については、サービス提供元のマニュア ル、FAQをご参照いただくか、サービス提供元へお問い合わせください。

![](_page_41_Picture_13.jpeg)

![](_page_43_Picture_0.jpeg)

### **4.1** au メモリ不足について

本アプリには、auの携帯をお使いの方にのみ現れるエラー画面があります。

![](_page_43_Picture_93.jpeg)

![](_page_43_Picture_6.jpeg)

# **4.2** よくある質問

![](_page_44_Picture_180.jpeg)

![](_page_44_Picture_4.jpeg)

![](_page_45_Picture_168.jpeg)

![](_page_45_Picture_2.jpeg)

![](_page_46_Picture_155.jpeg)

Copyright©2007-2009 NTT DATA CORPORATION 46

![](_page_47_Picture_172.jpeg)

![](_page_47_Picture_2.jpeg)

![](_page_48_Picture_196.jpeg)

![](_page_49_Figure_0.jpeg)

![](_page_50_Picture_133.jpeg)

![](_page_50_Picture_3.jpeg)

![](_page_51_Picture_154.jpeg)

![](_page_52_Picture_119.jpeg)

Copyright©2007-2009 NTT DATA CORPORATION 52

![](_page_52_Picture_3.jpeg)

# **4.3** エラー表示一覧

#### 初期設定/トークン追加時に発生するエラー

![](_page_53_Picture_301.jpeg)

![](_page_53_Picture_4.jpeg)

#### PIN変更時に発生するエラー

![](_page_54_Picture_334.jpeg)

#### 有効期限の更新時に発生するエラー

![](_page_54_Picture_335.jpeg)

54

パスワード補正時に発生するエラー

| 分類        | エラーコード                        | エラー表示                                                       | 対処方法                                                                                                    |
|-----------|-------------------------------|-------------------------------------------------------------|----------------------------------------------------------------------------------------------------|
| 通信<br>不安定 | A400                          | 通信ができません。しばらくし<br>てから再操作してください。                             | 通信が正常に完了しませんでした。再試行<br>するか、しばらくたってからご利用ください。                                                                                                    |
|           | A401/A403/A404                | パスワード補正に失敗しまし<br>た。しばらくしてから再試行す<br>るか、利用者マニュアルをご<br>参照ください。 | 通信が正常に完了しませんでした。再試行<br>するか、しばらくたってからご利用ください。                                                                                                    |
| その他       | S4E3                          | トークンの有効期限が切れて<br>います。利用者マニュアルを<br>ご参照ください。                  | トークン有効期限が切れたため、ご利用に<br>なれません。携帯アプリを再起動していた<br>だき、まず有効期限の更新を実施してくだ<br>さい。その後、再度パスワード補正を実施<br>してください。再度実施しても、うまくいかな<br>い場合は、サービス提供元へお問い合わ<br>せください。 |
|           | S <sub>4</sub> H <sub>1</sub> | パスワード補正に失敗しまし<br>た。しばらくしてから再試行す<br>るか、利用者マニュアルをご<br>参照ください。 | パスワード補正が出来ません。お使いの携<br>帯電話の日付/時刻が正しく設定されてい<br>ない可能性があります。正しい日付/時刻<br>に設定してアプリを再起動してください。再<br>度実施しても、うまくいかない場合はサービ<br>ス提供元にお問合せ下さい。                |
|           | S <sub>4</sub> H <sub>9</sub> | パスワード補正に失敗しまし<br>た。しばらくしてから再試行す<br>るか、利用者マニュアルをご<br>参照ください。 | パスワード補正を連続的に実行した場合に<br>このエラーが発生します。一度パスワード<br>補正を実施されてから3~4分時間をおい<br>て実行してください。(本来、パスワード補<br>正は複数回実施する必要はありません)                                   |

#### その他のエラー

![](_page_55_Picture_301.jpeg)

上記以外のエラーが発生した場合は、再度試行いただき、それでもうまくいかない場合は、お手数ですがサービス 提供元までお問合せください。

Copyright©2007-2009 NTT DATA CORPORATION

![](_page_56_Picture_0.jpeg)

# 用語索引

### 英数字

![](_page_57_Picture_164.jpeg)

#### は

![](_page_57_Picture_165.jpeg)

#### ま

メモリ不足[auをお使いの方のみ]・・43

### あ

![](_page_57_Picture_166.jpeg)

![](_page_57_Picture_167.jpeg)

![](_page_57_Figure_10.jpeg)

![](_page_57_Picture_168.jpeg)

### た

![](_page_57_Picture_169.jpeg)

ワンタイムパスワードの表示・・・・・18 ワンタイムパスワードアプリ・・・・・ 6

![](_page_57_Picture_18.jpeg)